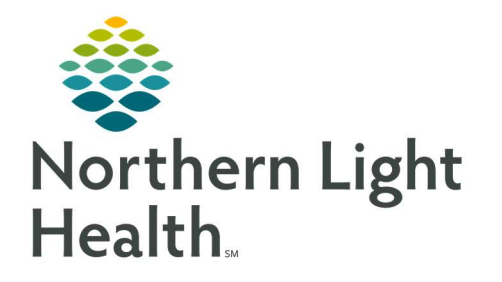

# From the Office of Clinical Informatics Quick Reference Guide (QRG) Introduction to Message Center September 10, 2019

This Quick Reference Guide (QRG) gives a brief Introduction to Message Center.

### Common Buttons & Icons

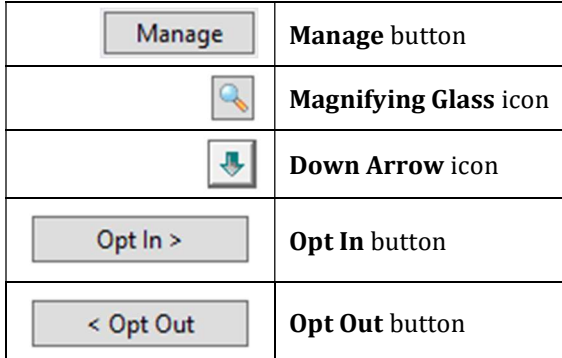

#### Grant Proxy to your Message Center

- $\triangleright$  From the Message Center:
- STEP 1: Click the Proxies tab.
- STEP 2: Click Manage.
- STEP 3: Click Add in the Given by Me column.
- **STEP 4:** The Given tab expands. Enter the name of the proxy in the User field.
- NOTE: If the name only has one match, it will populate the field with that provider. When there are multiple matches, use the Magnifying Glass icon to select the appropriate provider.
- NOTE: To add an additional proxy, enter the provider name in the user field; then, click the Down Arrow icon.
- **STEP 5:** Use the **Begin Date** and **End Date** fields to designate the times and dates of the proxy access.
- STEP 6: Click Grant All.
- NOTE: If you only want to grant access to specific Message Center items, select them from the Available Items field; then, click Grant.
- STEP 7: Click OK.
- STEP 8: The Commit Progress window displays; click OK.

## Opt into a Pool

- $\triangleright$  From the Message Center:
- **STEP 1:** Click the **Pools** tab.

From the Office of Clinical Informatics Introduction to Message Center September 10, 2019 Page 2 of 2

- STEP 2: Click Manage.
- STEP 3: Select the pool from the Available Pools section.
- NOTE: The list is in alphabetical order.
- STEP 4: Click Opt In.
- STEP 5: Click OK.
- STEP 6: The Commit Progress window displays; click OK.
- NOTE: To confirm you have successfully opted in, from the Message Center, click the Pool dropdown arrow to view the new pool in your list.

#### Opt out of a Pool

- $\triangleright$  From the Message Center:
- **STEP 1:** Click the Pools tab.
- **STEP 2**: Click Manage.
- STEP 3: Select the pool from the Member Pools section.
- STEP 4: Click Opt Out.
- STEP 5: Click OK.
- STEP 6: The Commit Progress window displays; click OK.
- NOTE: Confirm you have opted out by clicking the Pool field from the Message Center.

For questions regarding process and/or policies, please contact your unit's Clinical Educator or Clinical Informaticist. For any other questions please contact the Customer Support Center at: 207-973-7728 or 1-888-827-7728.